## **PSiRA ONLINE USER MANUAL**

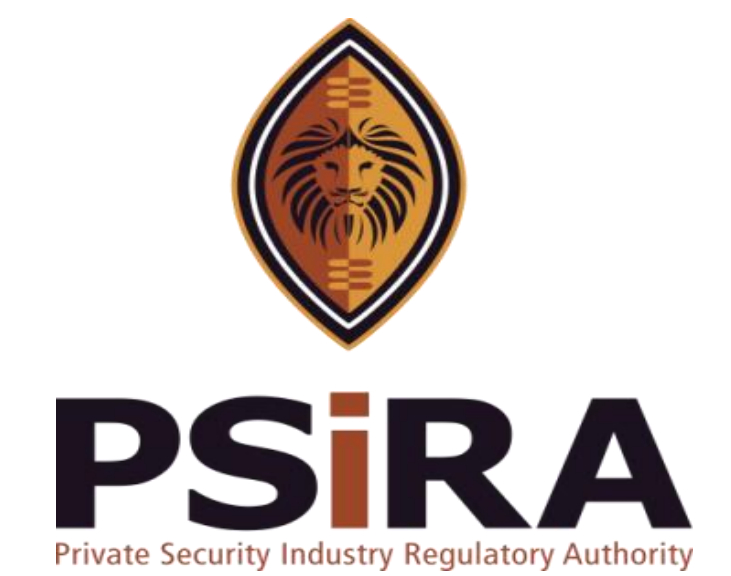

# **SECURITY TRAINING PROVIDER UPGRADE**

**Version 012022**

### **Security Training Provider Upgrade Training Manual**

420 Witch-Hazel Avenue, Eco Glades 2 Office Park, Highveld Ext 70, Centurion, 0157 Private Bag X11, Pretoria, 0001 Phone 086 10 PSIRA (77472) • Call Center: 086 133 3850 • email: [info@psira.co.za](mailto:info@psira.co.za) Website: [https://www.psira.co.za](https://www.psira.co.za/)

Table of Contents

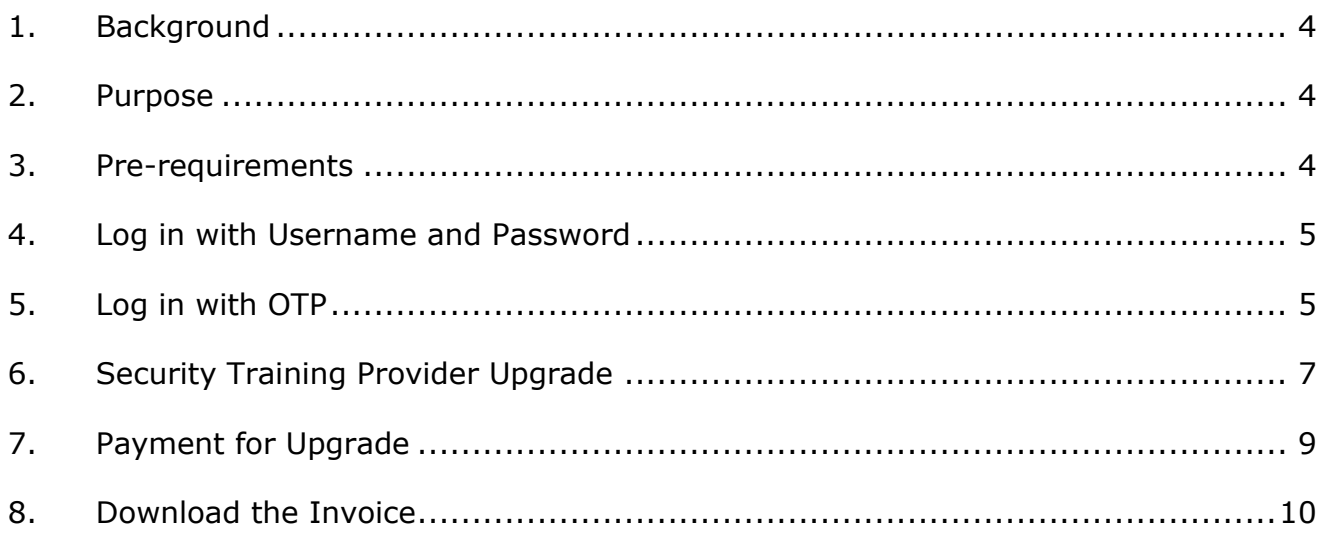

#### <span id="page-3-0"></span>**1. Background**

Private Security Industry Regulatory Authority was established in terms of Section 2 of the Private Security Industry Regulation Act (56 of 2001) which came into operations in 2002. The strategic mandate of PSIRA originates from the Act and the regulations issued in terms of the Act. The primary objectives of PSiRA are to regulate the private security industry and to exercise effective control over the practice of the occupation of security service providers in the public and national interest and in the interest of the private security industry itself.

#### <span id="page-3-1"></span>**2. Purpose**

The purpose of this training manual is to empower PSiRA clients on how to use the new Online Registration System. The document will be enhanced over time to ensure it is aligned to new changes as they are implemented. Clients of PSiRA are requested to continue using the current version found on [https://www.psira.co.za](https://www.psira.co.za/)

#### <span id="page-3-2"></span>**3. Pre-requirements**

Clients are requested to ensure they have with them the following information to make the process for Security Training Provider Upgrade smooth…

- i. Valid Username and Password
- ii. Valid Cell Number

#### <span id="page-4-0"></span>**4. Log in with Username and Password**

- 4.1 Access the link via your Laptop, Computer, or cell phone.
	- 4.1.1 Go to the website and type

#### [https://digitalservices.psira.co.za/login](https://protect-za.mimecast.com/s/20tHCoYKrNIrj4KuVFzr0?domain=digitalservices.psira.co.za)

- 4.1.2 On the Registration Home Page, select the "LOGIN" tab.
- 4.1.3 Enter "username" and "password"

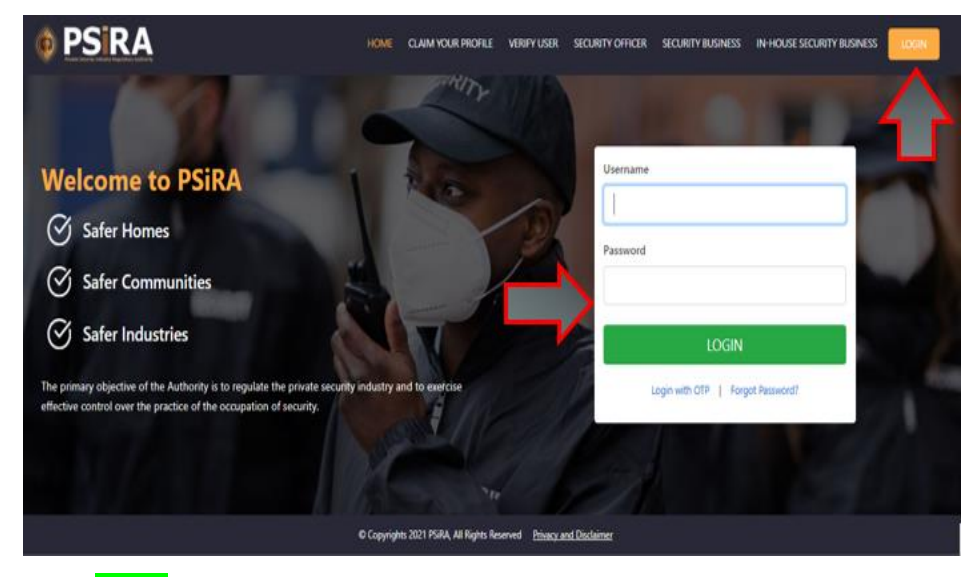

4.1.4 Click Login.

**NB:** *Alternatively, you user can log in with the OTP, or even change the password if forgotten.*

#### <span id="page-4-1"></span>**5. Log in with OTP**

- 5.1 On the Registration Home Page, select the "LOGIN" tab.
- 5.2 Select "Login with OTP".

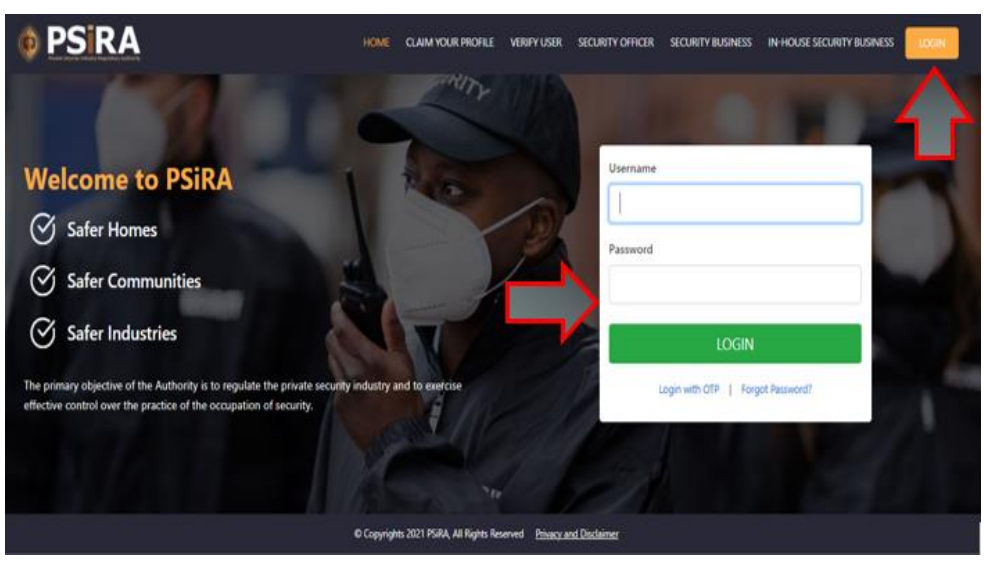

5.3 Enter Cell No.

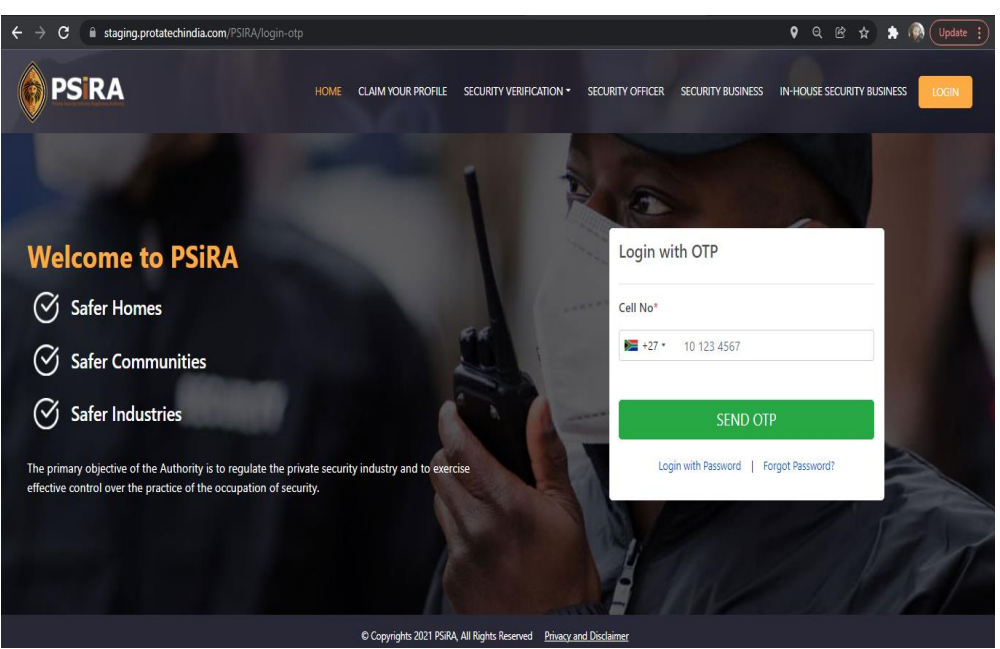

5.4 Once you click **SEND OTP**, you will receive an SMS with the OTP.

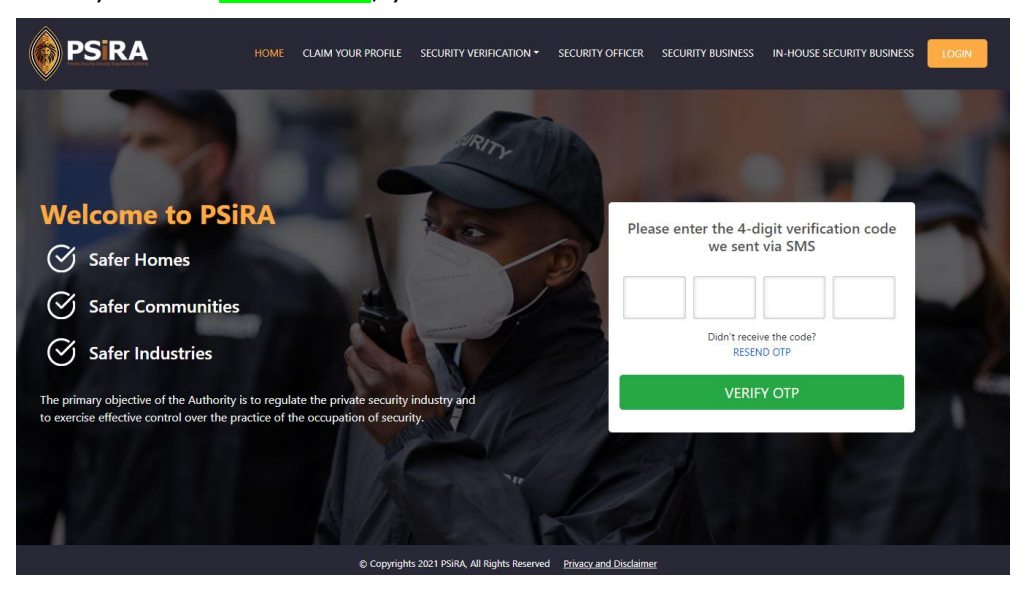

**NB:** *If you don't receive the OTP in 30 seconds, please click on "RESEND OTP".*

- 5.5 Enter OTP as per the SMS.
- 5.6 Click **VERIFY OTP**.

#### <span id="page-6-0"></span>**6. Security Training Provider Upgrade**

6.1 On the next screen, the system will present 2 profiles to choose from, select the **Training Provider** profile.

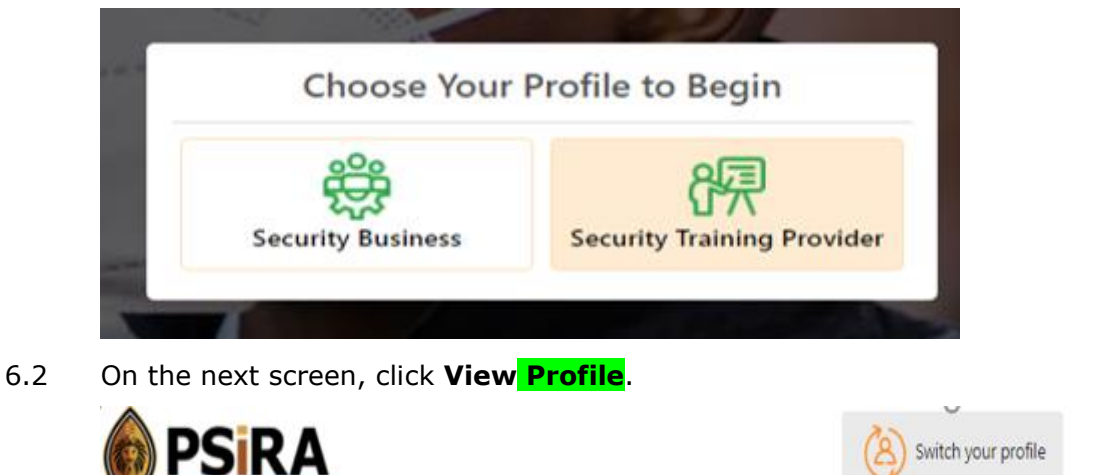

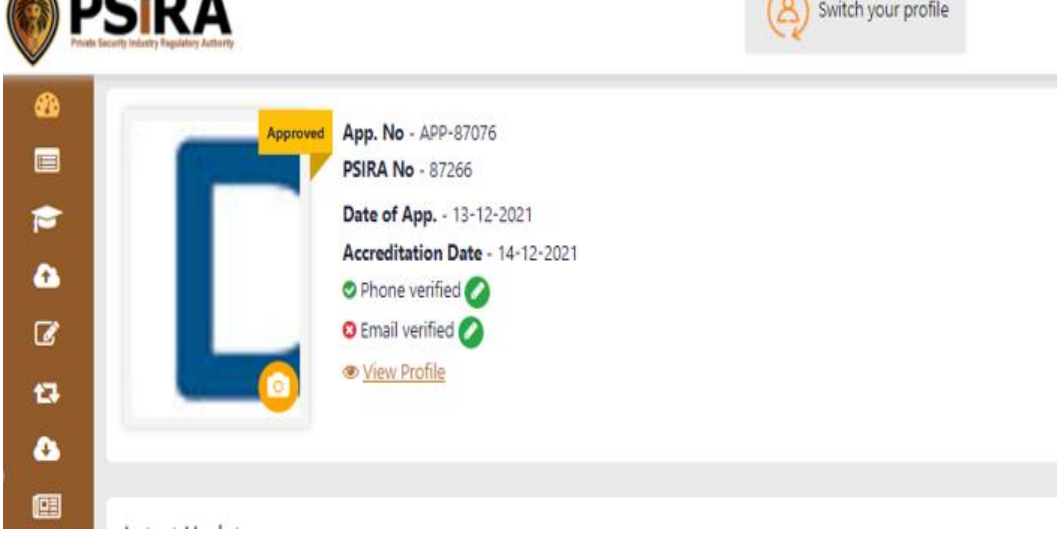

6.3 Select the **Upgrade** Option.

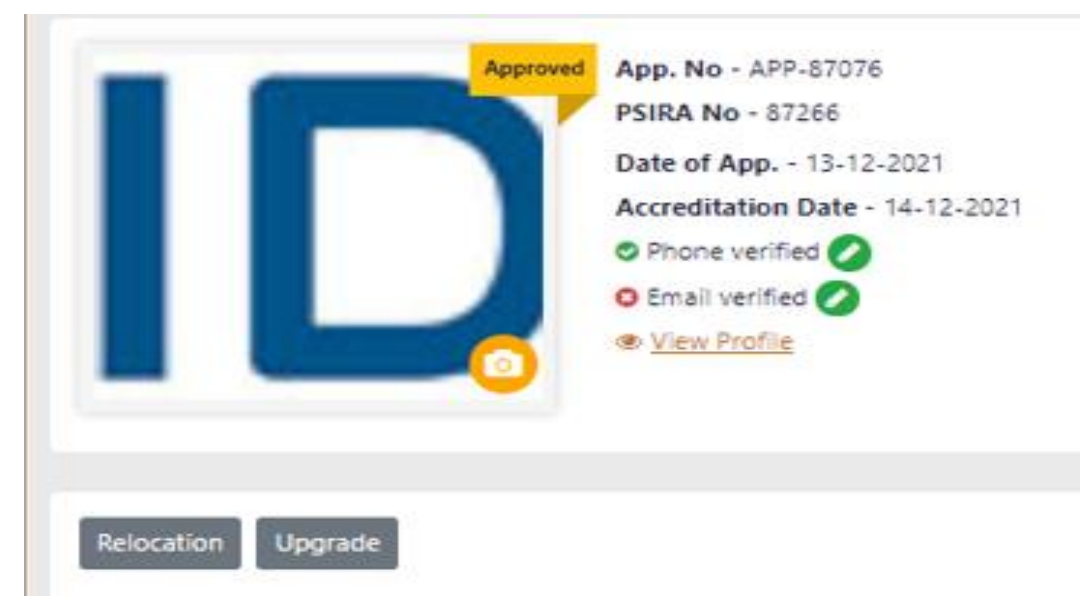

6.4 **Click on Training Facilities**.

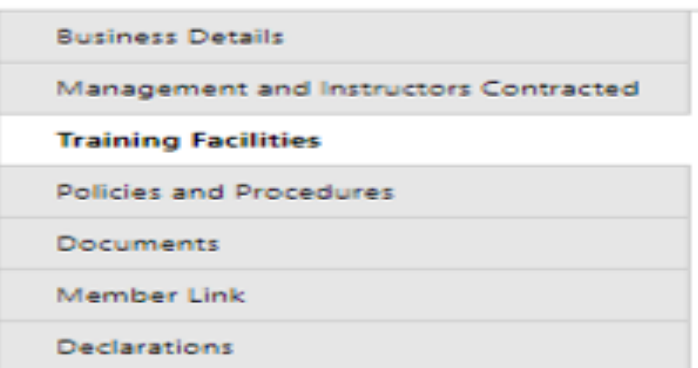

6.5 On the "Training Facilities" screen, select the "Grade" upgrading to (*If the Training Provider is not accredited for both Grade E-C and Grade B-A).*

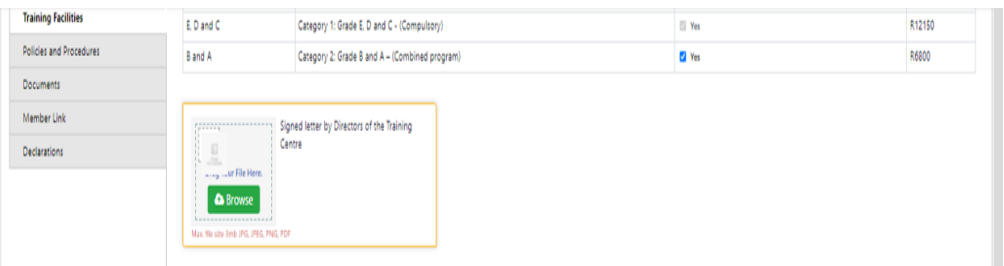

6.6 Click **Browse** to attach a letter signed by the Directors of the Training Centre. 6.6.2 If you wish to add Training recourses, select resources as per the list presented. 6.2.3 If you wish to add new classes, click on **ADD New Classe**

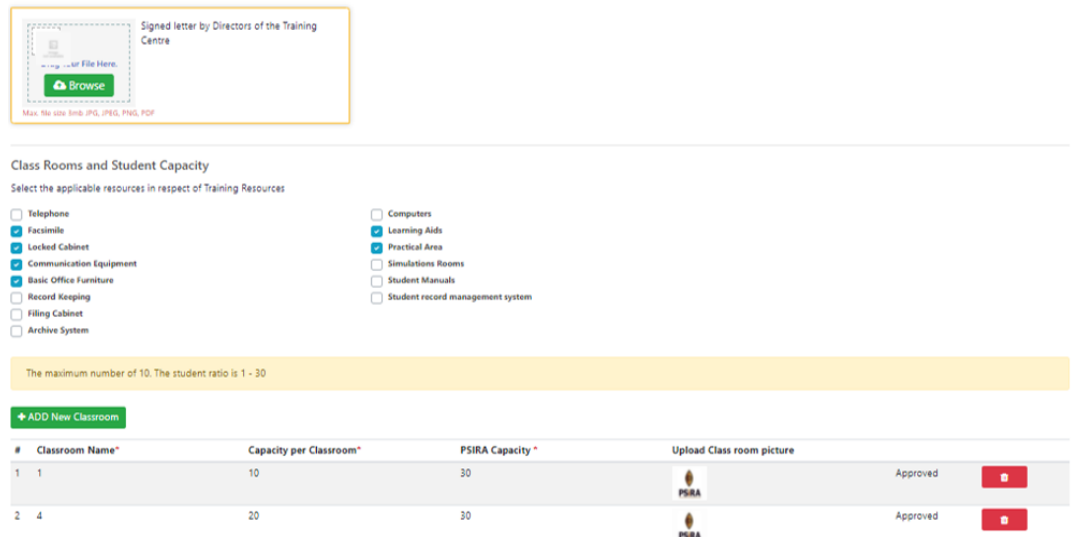

6.7 Click **Save**.

**NB:** *You will be redirected to the payment screen*.

#### <span id="page-8-0"></span>7.1 Select the **Agree** option to agree to the payment terms and conditions.

**Payment Information** 

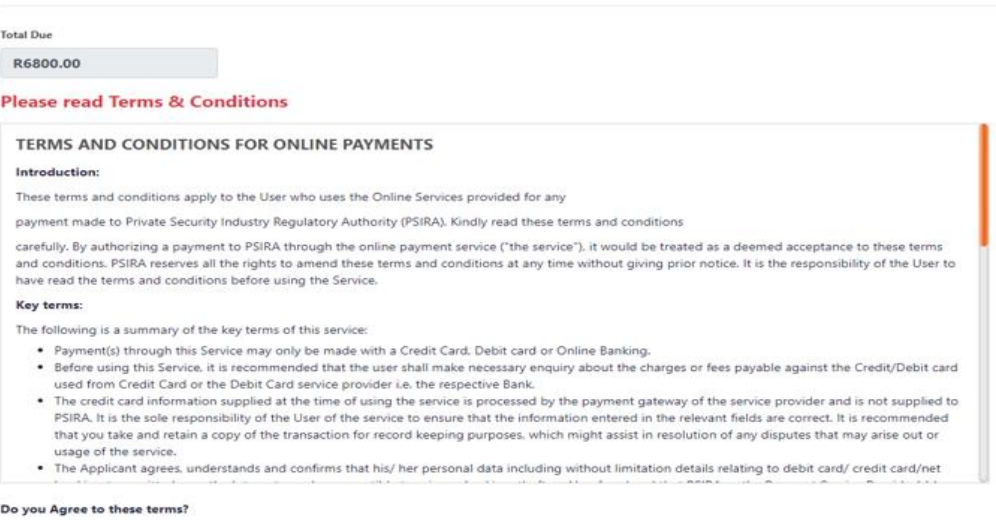

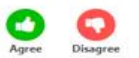

#### **NB:** *The system prompt you to select the payment method (Credit/Debit Card or Bank Payment)*

#### 7.2 Select the **Credit/Debit Card** payment.

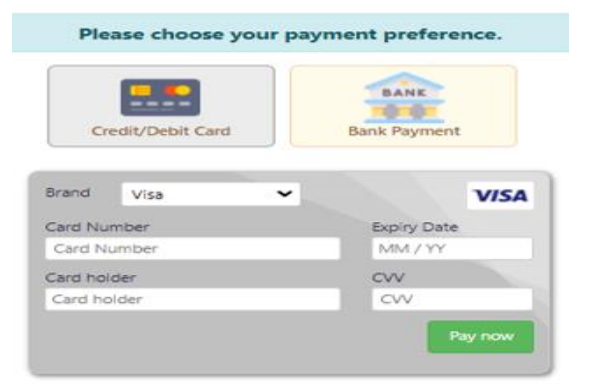

#### 7.3 Enter your card payment details

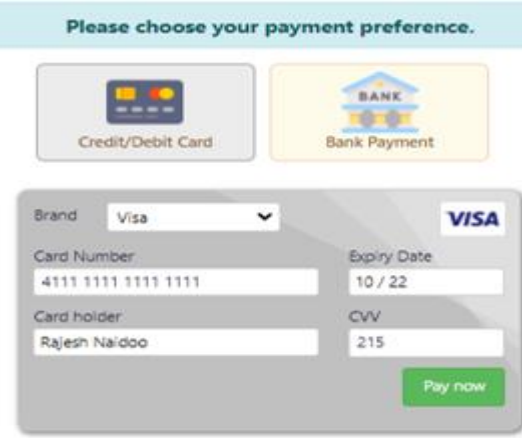

#### 7.4 Click **Pay Now.**

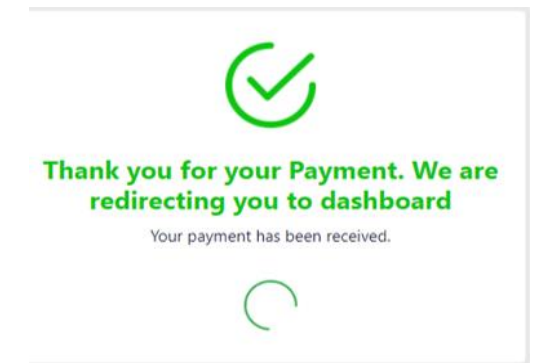

**NB:** *The system will redirect you to the dashboard.*

**NB:** *The system will send a notification confirming the submission of the application.*

**NB:** *You will receive a notification following the evaluation of the application.*

#### <span id="page-9-0"></span>**8. Download the Invoice**

- 8.1 On the sidebar menu, click the "Invoices" option to view or/and download the payment invoice.
- 8.2 On the "Invoices" screen, click the **Invoices** option and download the pdf file.

**The End**